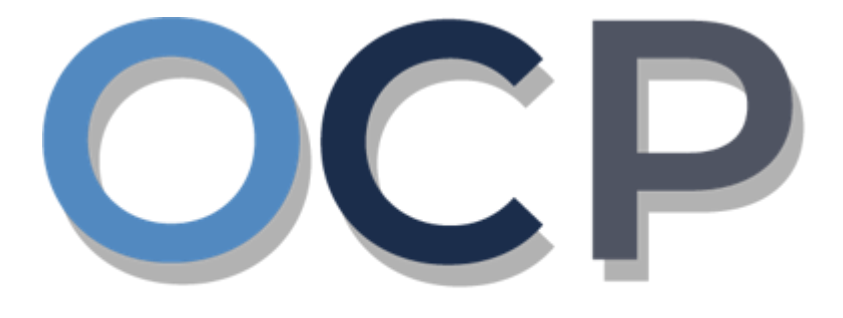

# ONE.COMMON.PORTAL

# **User Guide Returned Business Name**

#### **PURPOSE**

This user guide acts as a reference for applicants whose application to register a business was returned in the One Common Portal.

#### **GLOSSARY**

The following acronyms are used frequently:

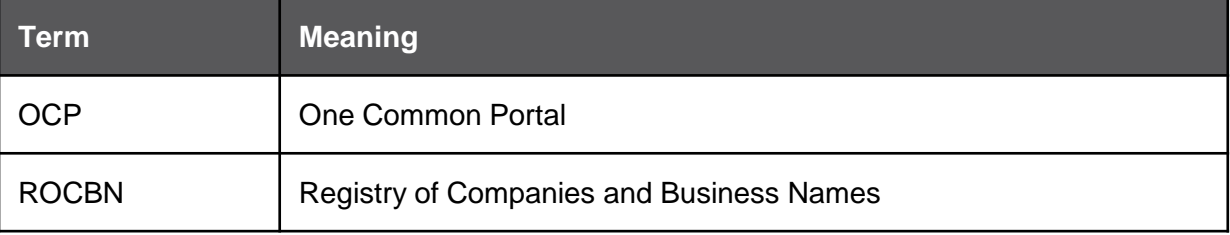

### **FURTHER ASSISTANCE**

If you have any questions or issues while using OCP, please call us at +673-2380505 or send an email to **info.rocbn@mofe.gov.bn**

## **Table of Content**

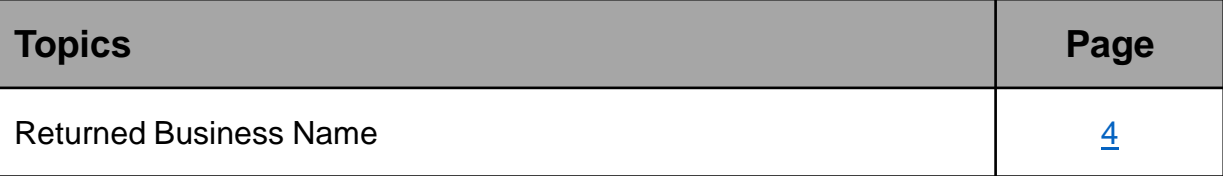

<span id="page-3-0"></span>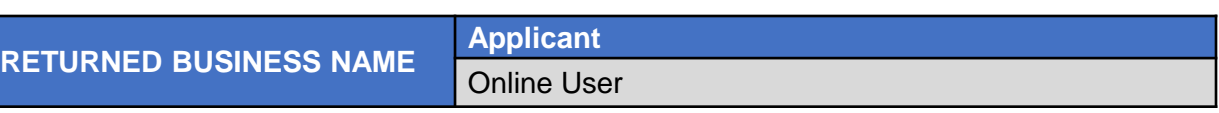

Applicant will receive an email notification if their application has been returned.

Log in to your email and open the e-mail **Returned – Registration For Business Name** in your inbox.

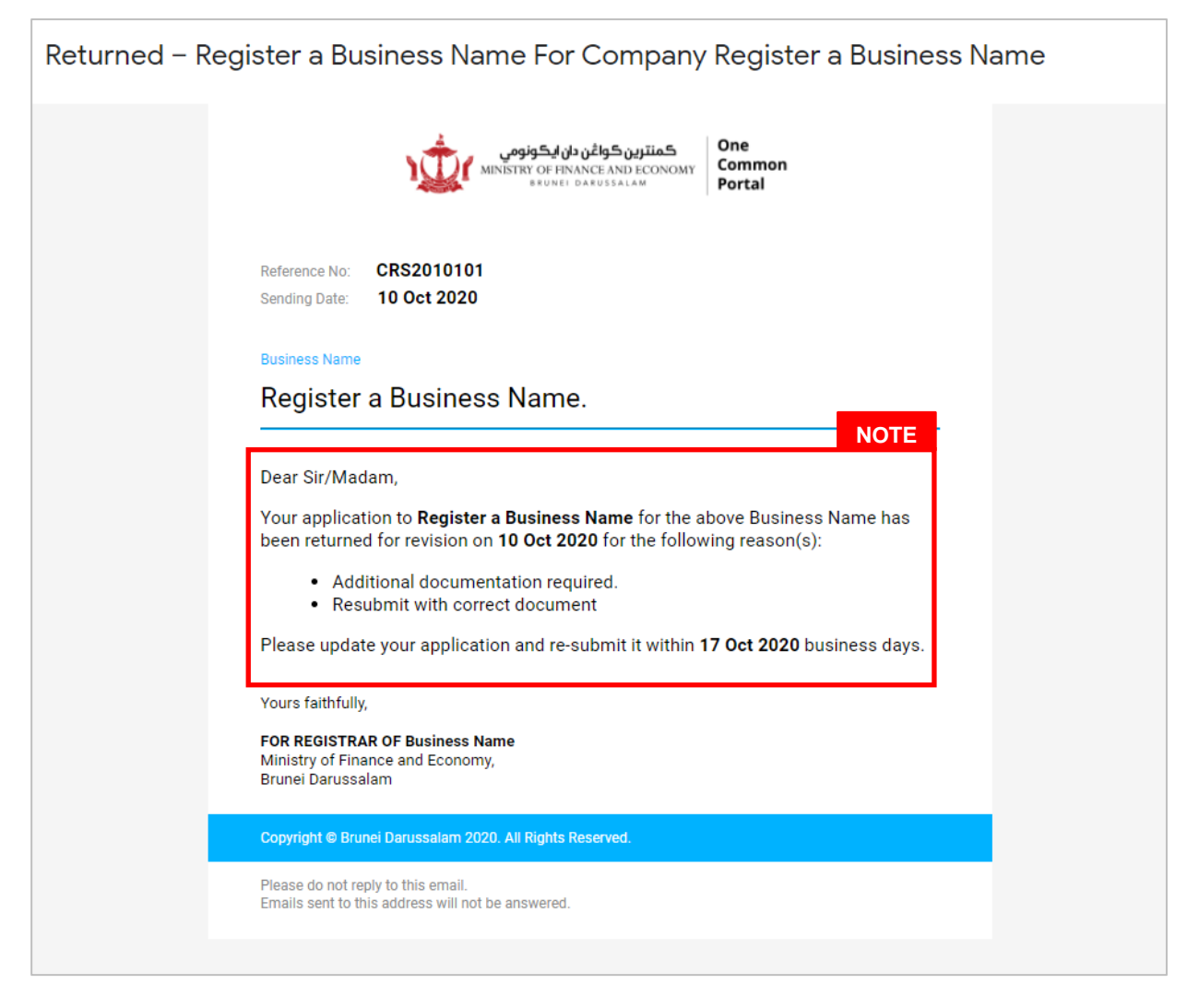

#### *Note:*

- The email will detail:
	- When the application was returned.
	- **The reason(s) why the application was returned.**
	- The next action(s) for the applicant.
	- **The due date for the re-submission of the application.**

Navigate to the OCP dashboard. Returned applications will be displayed in the **Unfinished Businesses** section.

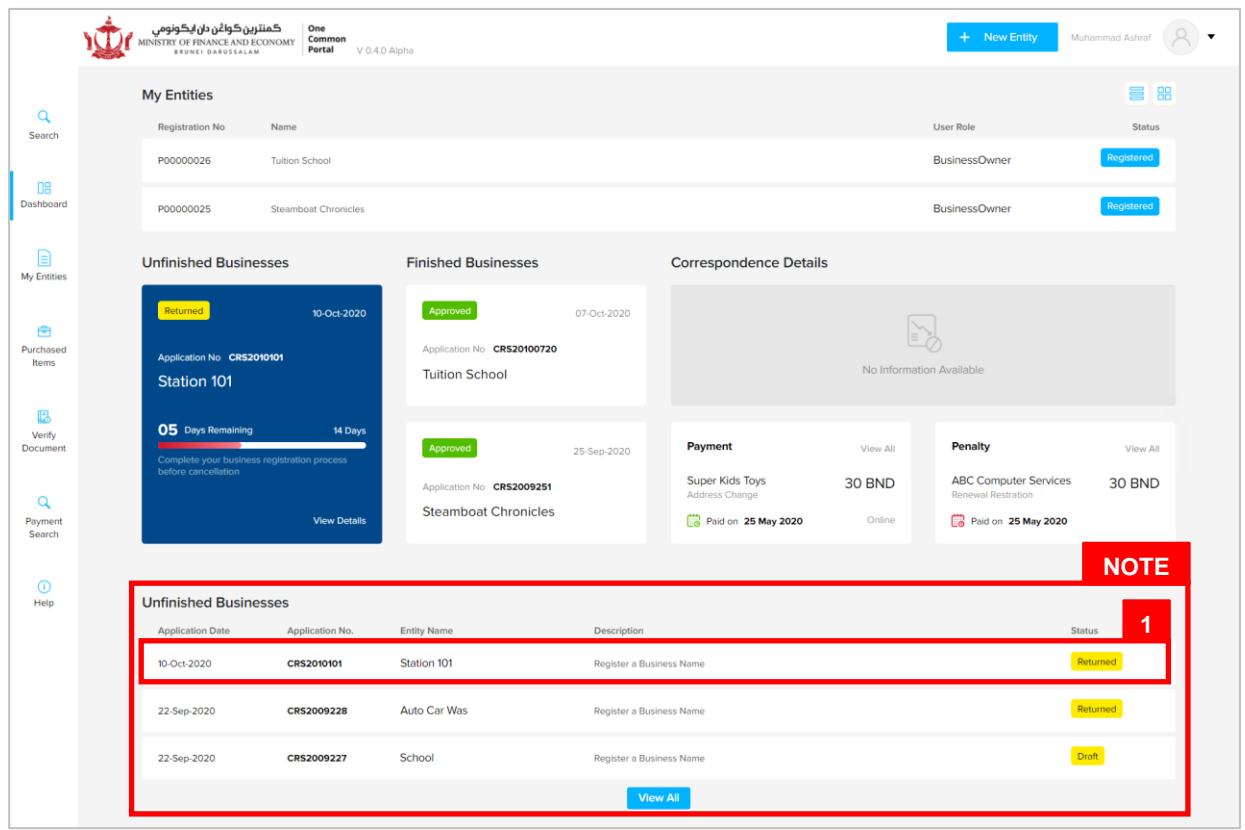

- *Note:* The **Unfinished Businesses** section will display the work items that are pending review / pending payment / returned / draft.
- 1. Click on a work item with the description **Register a Business Name** and status **Returned**

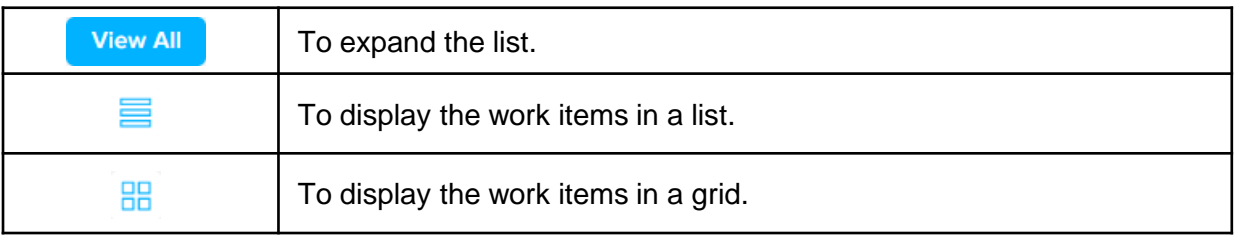

The **Register a Business Name** page will appear.

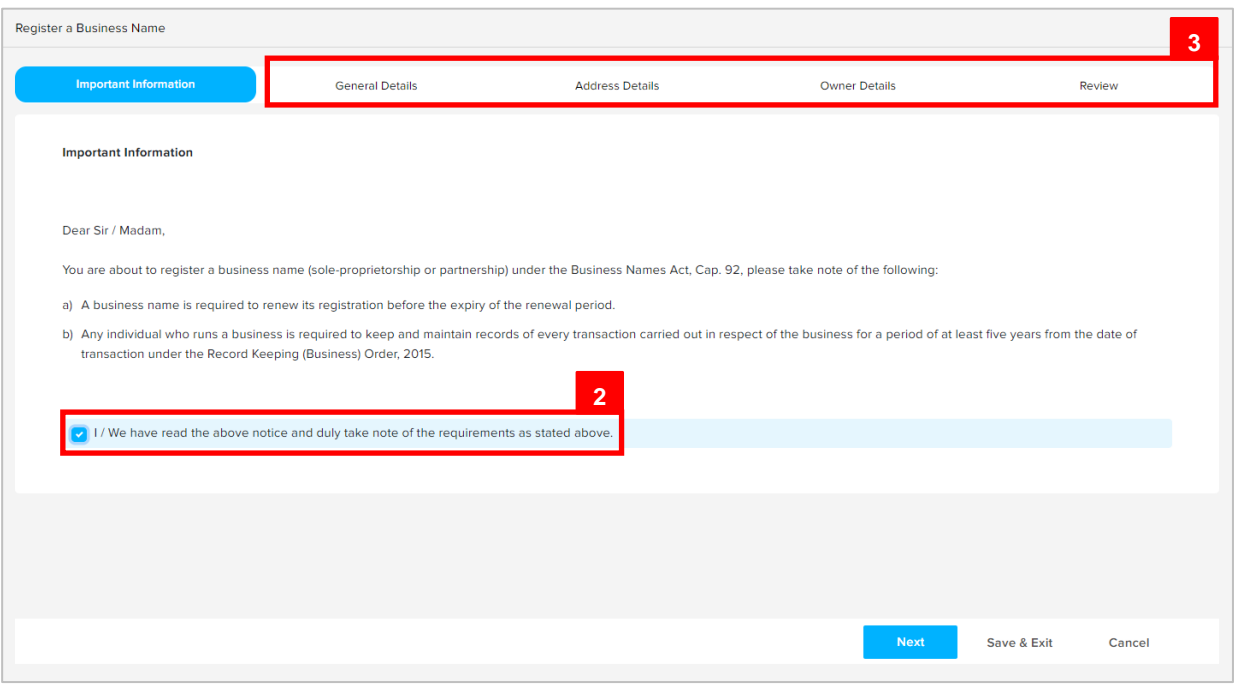

2. Read through the important information and click on the

O I / We have read the above notice and duly take note of the requirements as stated above. checkbox.

3. Update the application as per the reason(s) detailed in the notification email.

For this example, click on the  $\sim$  Owner Details section.

The **Owner Details** section will appear.

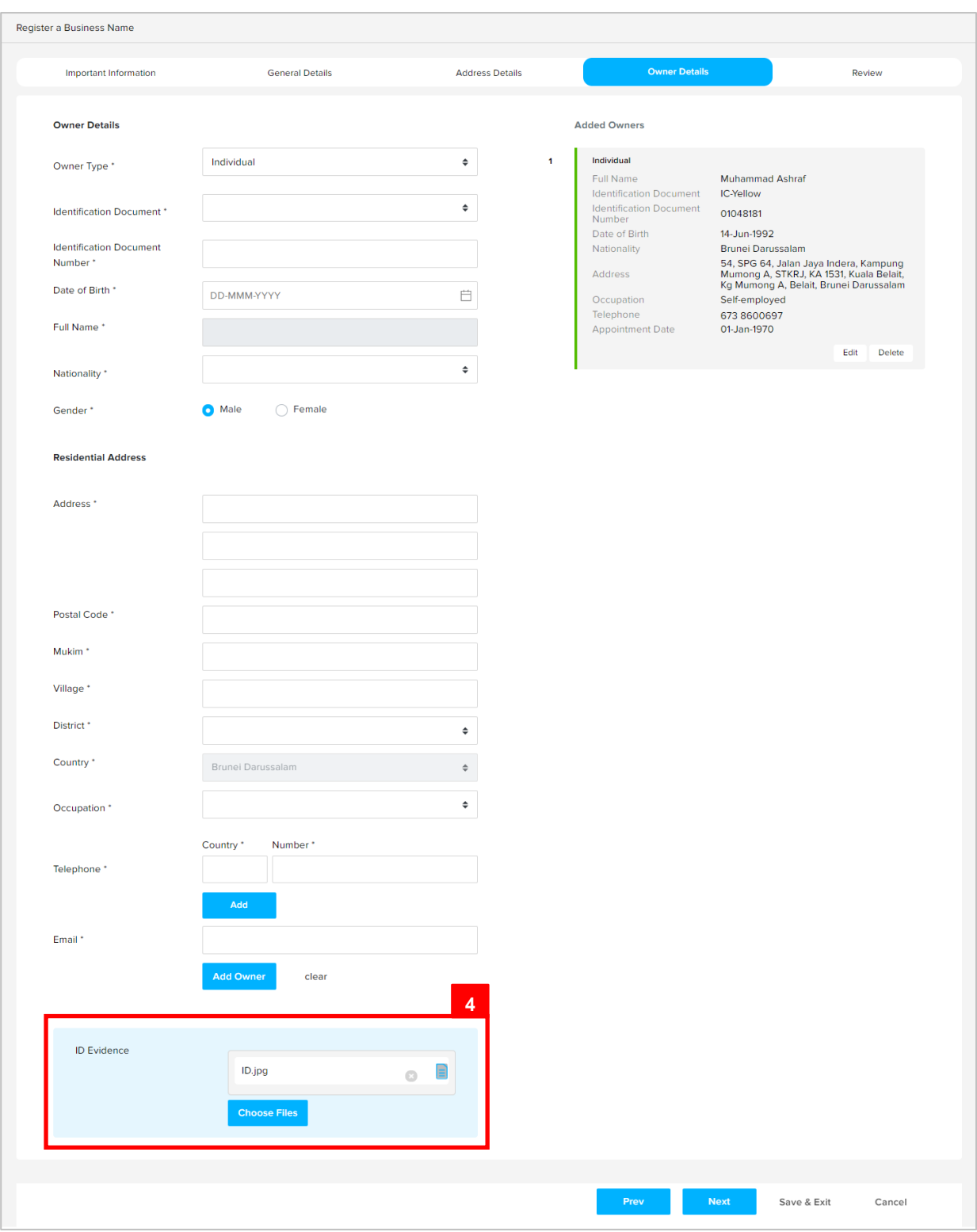

4. For **Owner Type: Individual**, it is mandatory to upload only **ID Evidence**.

Click on the **Choose Files** button to upload additional ID document.

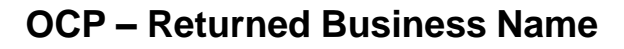

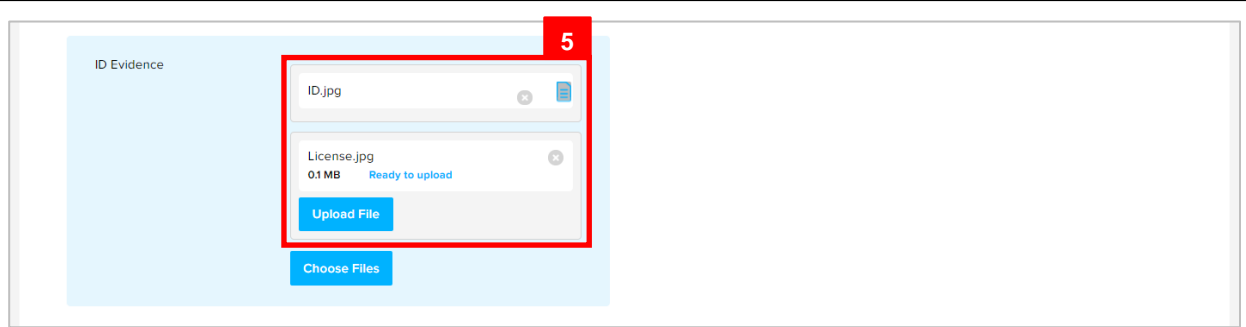

5. Click on the Upload File button to upload the file.

The file will be uploaded.

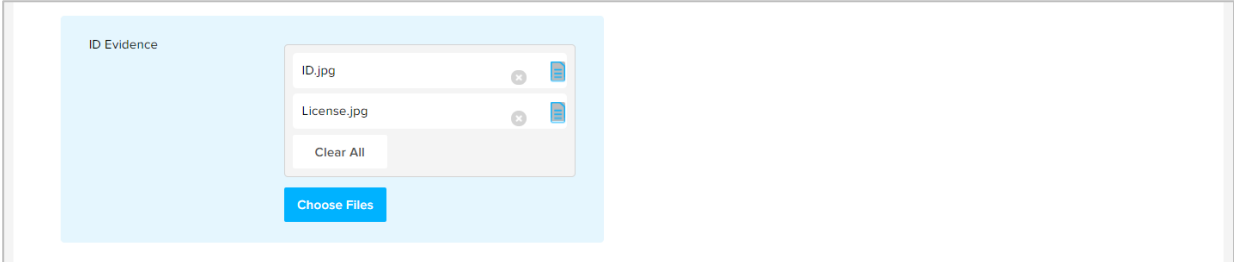

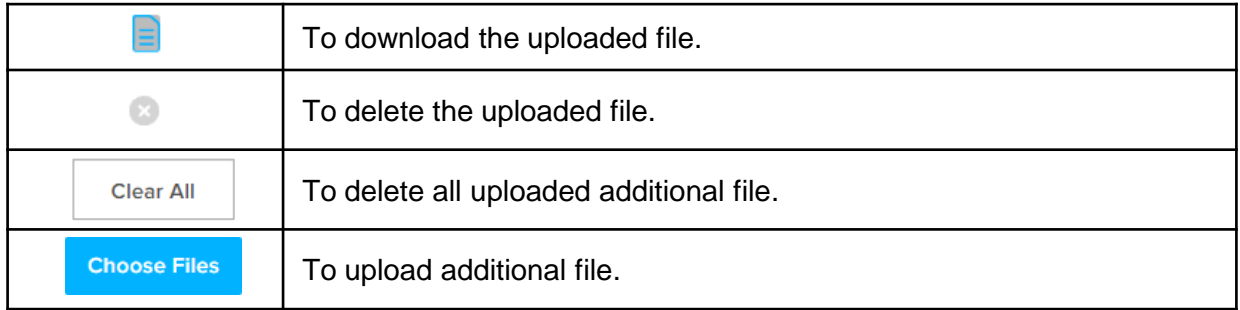

If all the required updates have been done, proceed to the **Review** section.

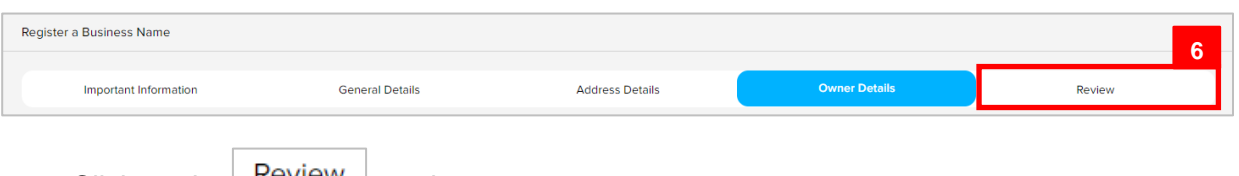

6. Click on the  $\mathbb{R}^{\text{eview}}$  section.

#### The **Review** section will appear.

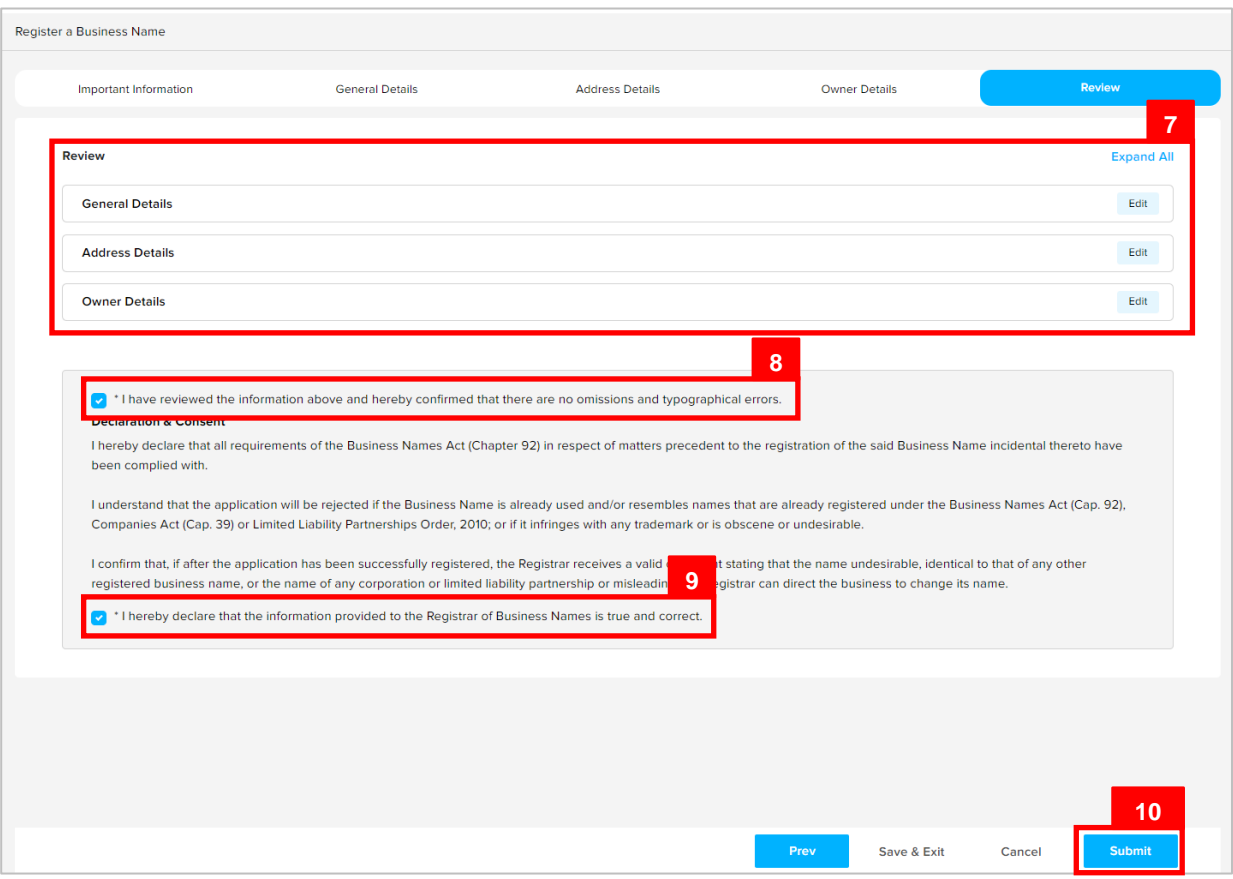

7. Click on the individual sections to view the separate sections or click on the  $\left| \frac{\text{Expand All}}{\text{Button}} \right|$  button to view all the sections.

Click on the  $B<sub>tdit</sub>$  button edit the specific sections.

- 8. Click on the  $\overline{\smile}$  \* I have reviewed the information above and hereby confirmed that there are no omissions checkbox after all the sections have been reviewed.
- 9. Click on the **v** \* I hereby declare that the information provided to the Registrar of Business Names is true and correct. checkbox after user have read through the **Declaration and Consent**.
- 10. Click on the submit button.

You will be directed to the OCP dashboard page.

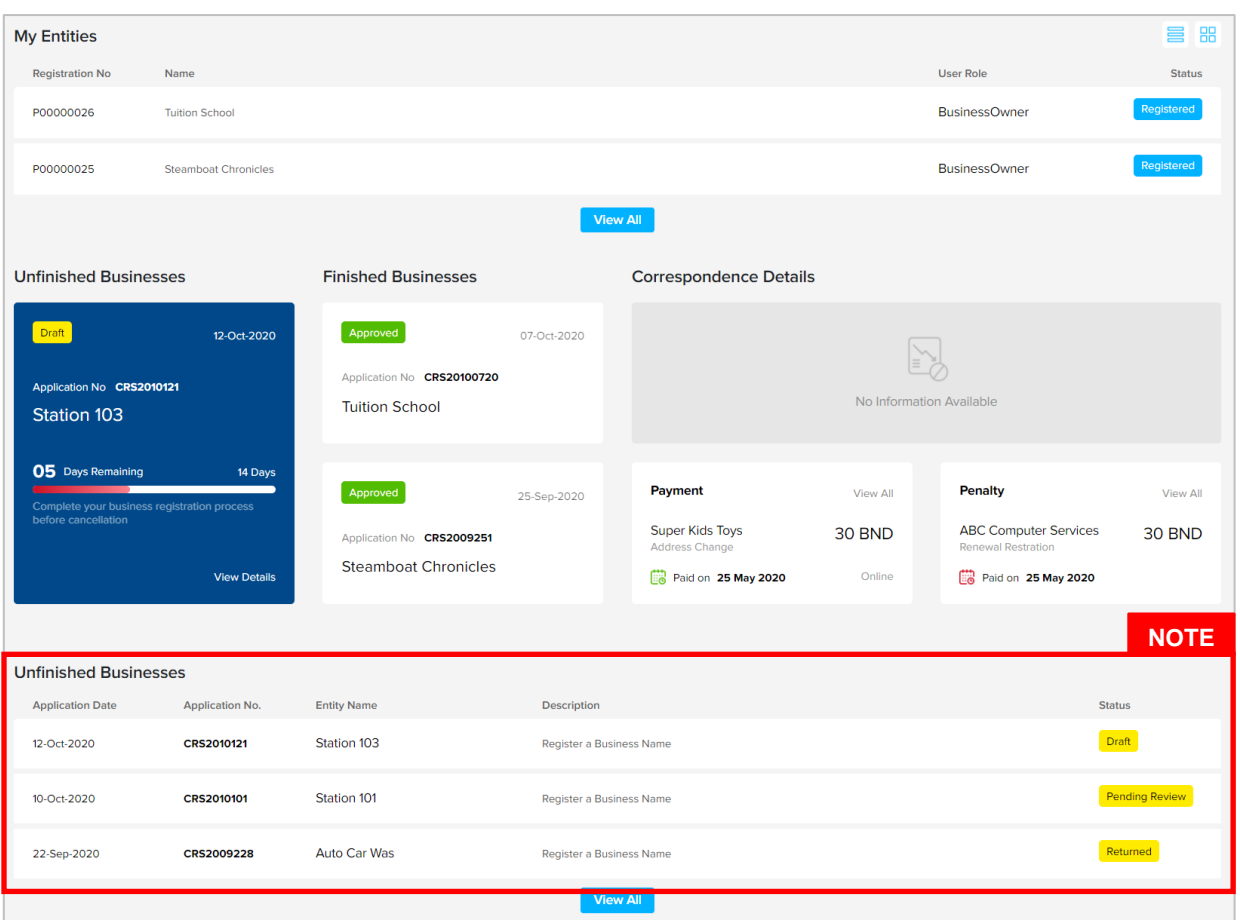

#### *Note:*

- The application Register a Business Name will be displayed under the **Unfinished Business** section
- The status icon will become **Pending Review**.
- This indicates that the application submitted for review/approval to ROCBN.
- Submitting a returned application does not require additional payment.